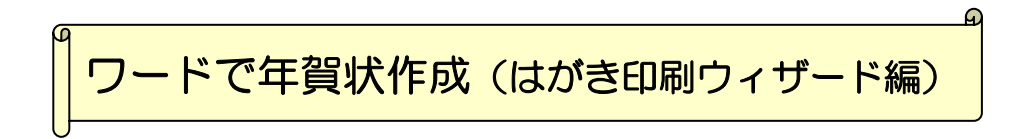

Word に準備されている「はがき文面印刷ウィザード」を使うと、表示された画面の指示に従 っていくだけで年賀状作が作成できます。Word を起動してチャレンジしてください。

## ウィザードの起動

はがき文面印刷ウィザード

はがきの文面の種<br>類を選びます

レイアウトを選びます

顕字を選びます

イラストを選びます

あいさつ文を選びま -<br>差出人の住所をフ<br>力します 」<br>-<br>終了です!

はがき文面印刷ウィザード

■■■ 始めましょう!

- ① 「ツール] メニューより「はがきと 差し込み印刷]→[はがき印刷]を クリックします。
- ② 「文面の作成」をクリックします。
- ③ 「はがき文面印刷ウィザード」で [次へ] ボタンをクリックします。
- ④ 文面より「年賀状」を選択し、 [次へ] ボタンをクリックします。

C 年賀状(Y)

○ 招待状 ①

 $\boxed{2}$ 

どの文面を作成しますか?

○ 暑中·残暑見舞(AS)

○ その他のあいさつ状(0)

キャンセル |

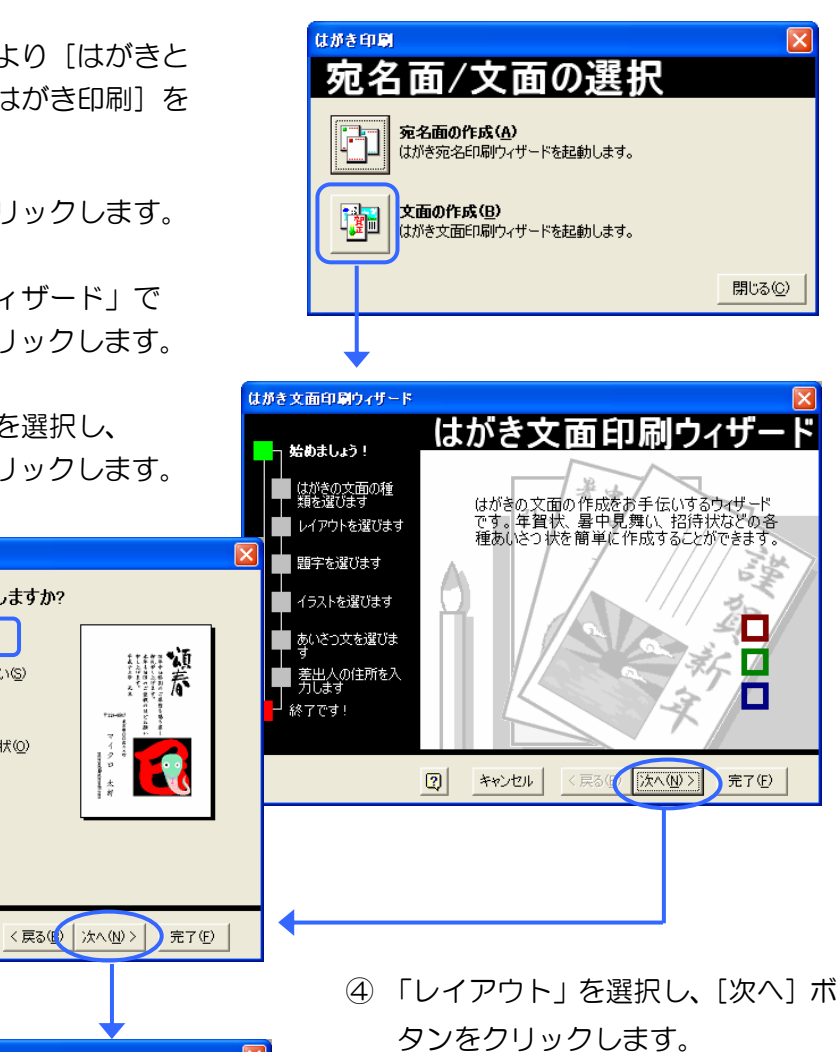

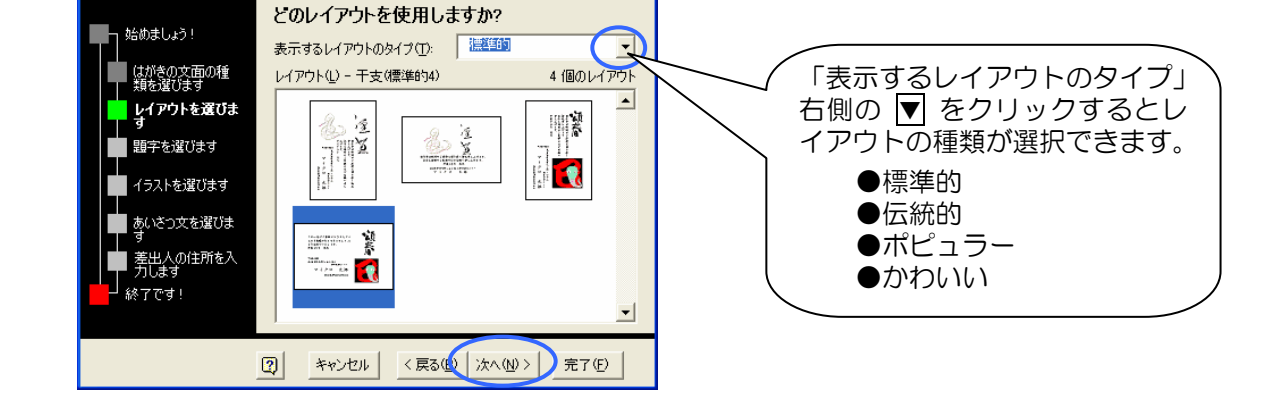

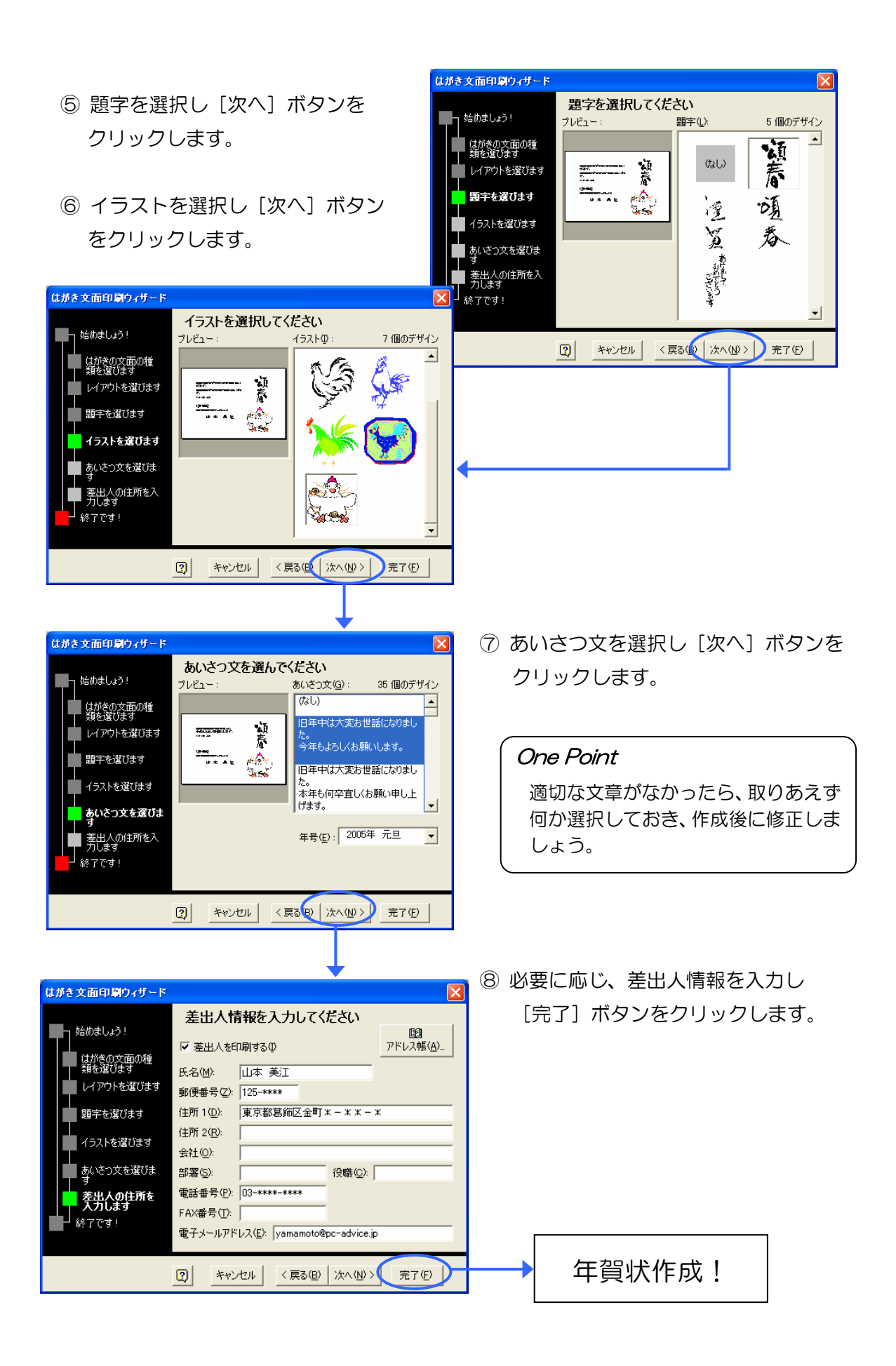

## 年賀状の編集

作成後、文字や絵はひとつひとつのオブジェクト(図形や文字枠)として自由にレイアウ トを変更することができます。また、書式設定ツールバーを利用すると文字の書式を変更 することができます。様々に編集してみてください。

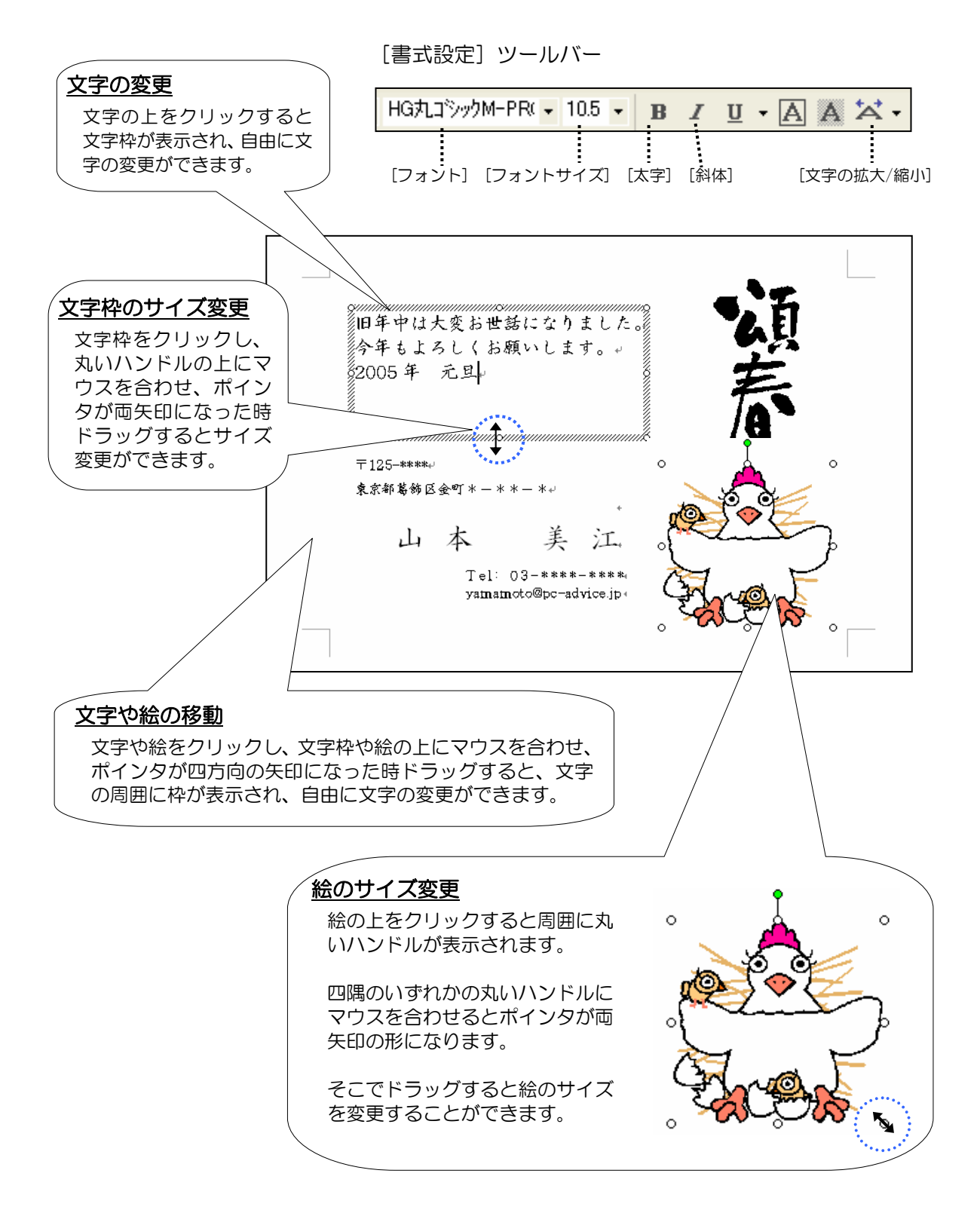